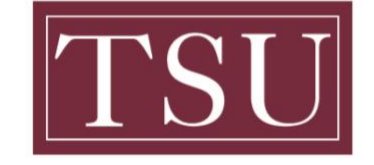

Office of Information Technology

# **Zoom User Login**

**Note:** The Zoom Desktop / Mobile App must be downloaded before meetings.

#### **Download Zoom Desktop**

Widows Users- [Click Here to Download](https://zoom.us/client/latest/Zoom.pkg) Mac Users- [Click Here to Download](https://zoom.us/client/latest/Zoom.pkg?archType=arm64)

#### **Download Zoom Mobile**

Android- [Click Here to Download](https://play.google.com/store/apps/details?id=us.zoom.videomeetings) IOS- [Click Here to Download](https://itunes.apple.com/us/app/id546505307)

#### **Windows Users**

**Step 1:** Open the Zoom desktop client.

**Step 2:** Select Single Sign On (**SSO**)

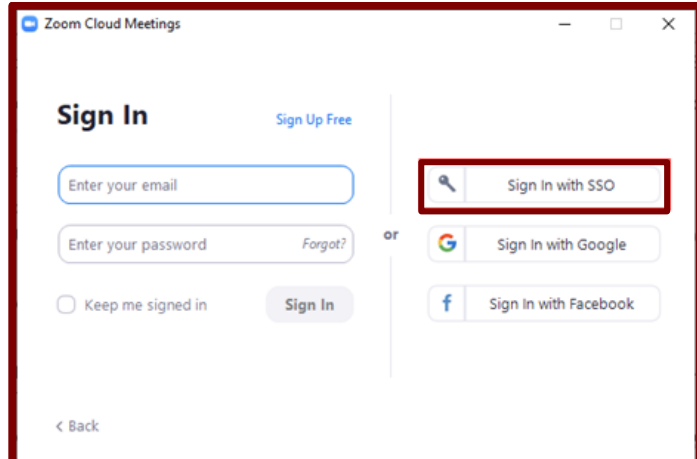

**Step 3:** Enter your school domain **(TSU-EDU)** and select **continue.**

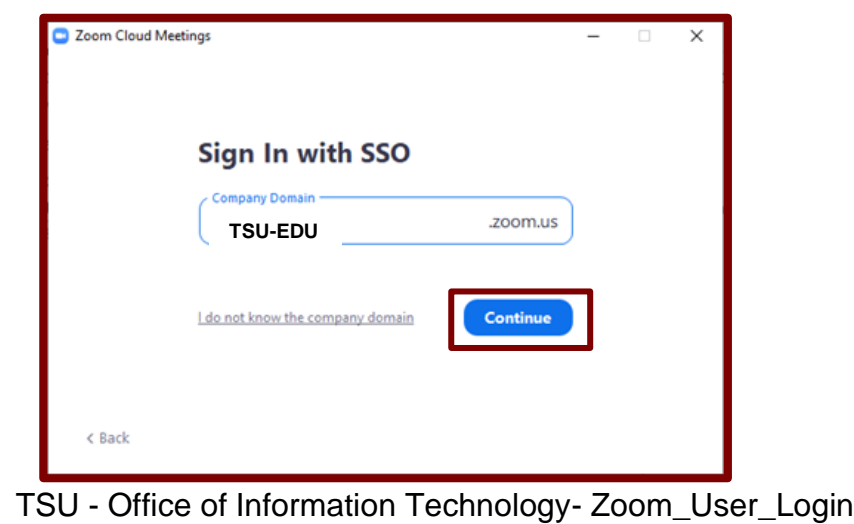

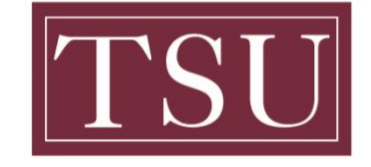

Office of Information Technology

## **Zoom User Login**

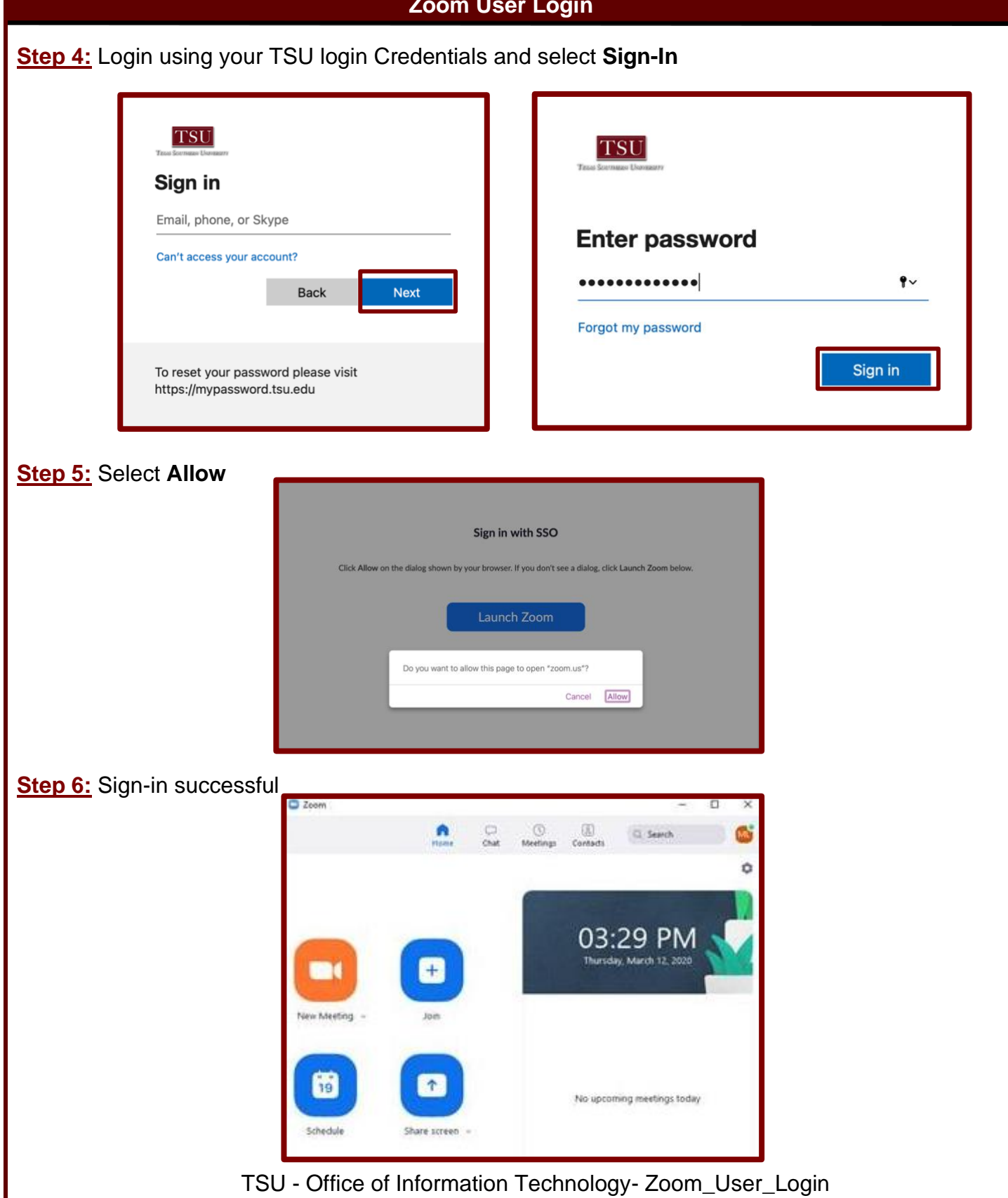

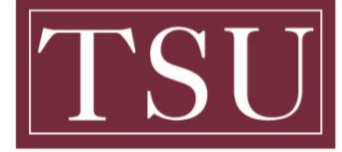

Office of Information Technology

# **Zoom User Login Mac Users Step 1:** Open the Zoom Application **Step 2:** Select Single Sign On (**SSO**) zoom -Email Sign In Ġ  $\bullet$ o Google Facebook **Step 3:** Enter your school domain **(TSU-EDU)** and select **continue.**Sign In with SSO TSU-EDU .zoom.us Continue

TSU - Office of Information Technology- Zoom\_User\_Login

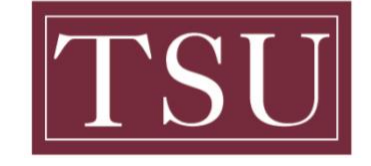

Office of Information Technology

## **Zoom User Login**

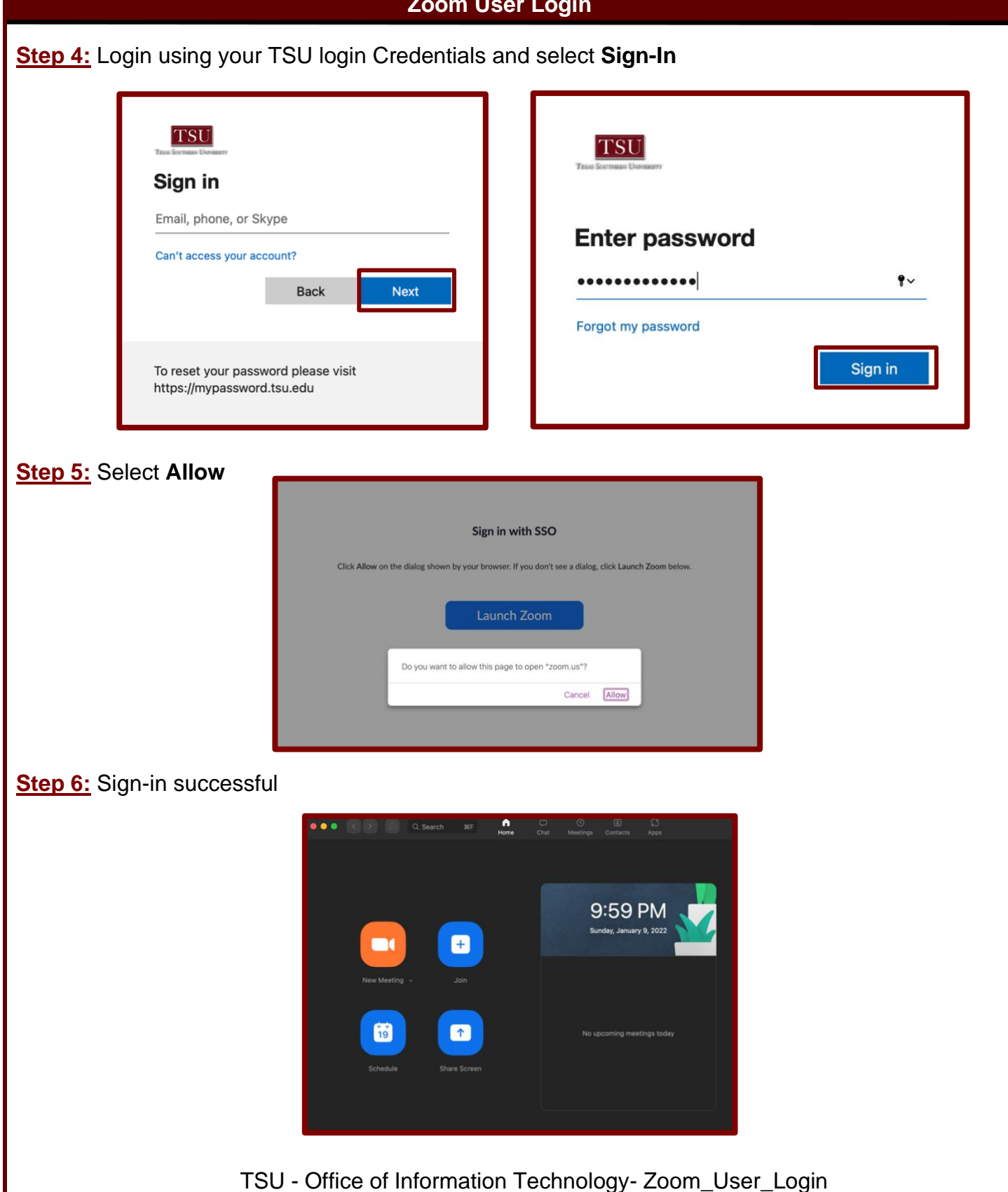